# **Skapa tillgängliga pdf:er**

Lathund för att tillgänglighetsanpassa pdf:er och wordfiler till webbplatser

# **Viktiga hållpunkter**

- Använd Words formatmallar för rubriker
- Använd listverktyget för listor
- Gör länkar klickbara
- $\checkmark$  Använd layoutinställningar för avstånd och layout
- $\checkmark$  Ge bilder, figurer, diagram alternativtexter
- $\checkmark$  Tillräcklig färgkontrast (ex Colour contrast analyzer, CCA)
- Tabeller kräver alltid efterarbete
- $\checkmark$  Sidhuvud och sidfot innehåller inte viktig information
- $\checkmark$  Innehållsförteckning? Använd Words verktyg för det
- Sätt titel, författare och språk
- $\checkmark$  Till pdf? Spara rätt
- $\checkmark$  Taggning och läsordning

Sammanställd av kommunikationsenheten Härryda kommun, juli 2020.

# Innehåll

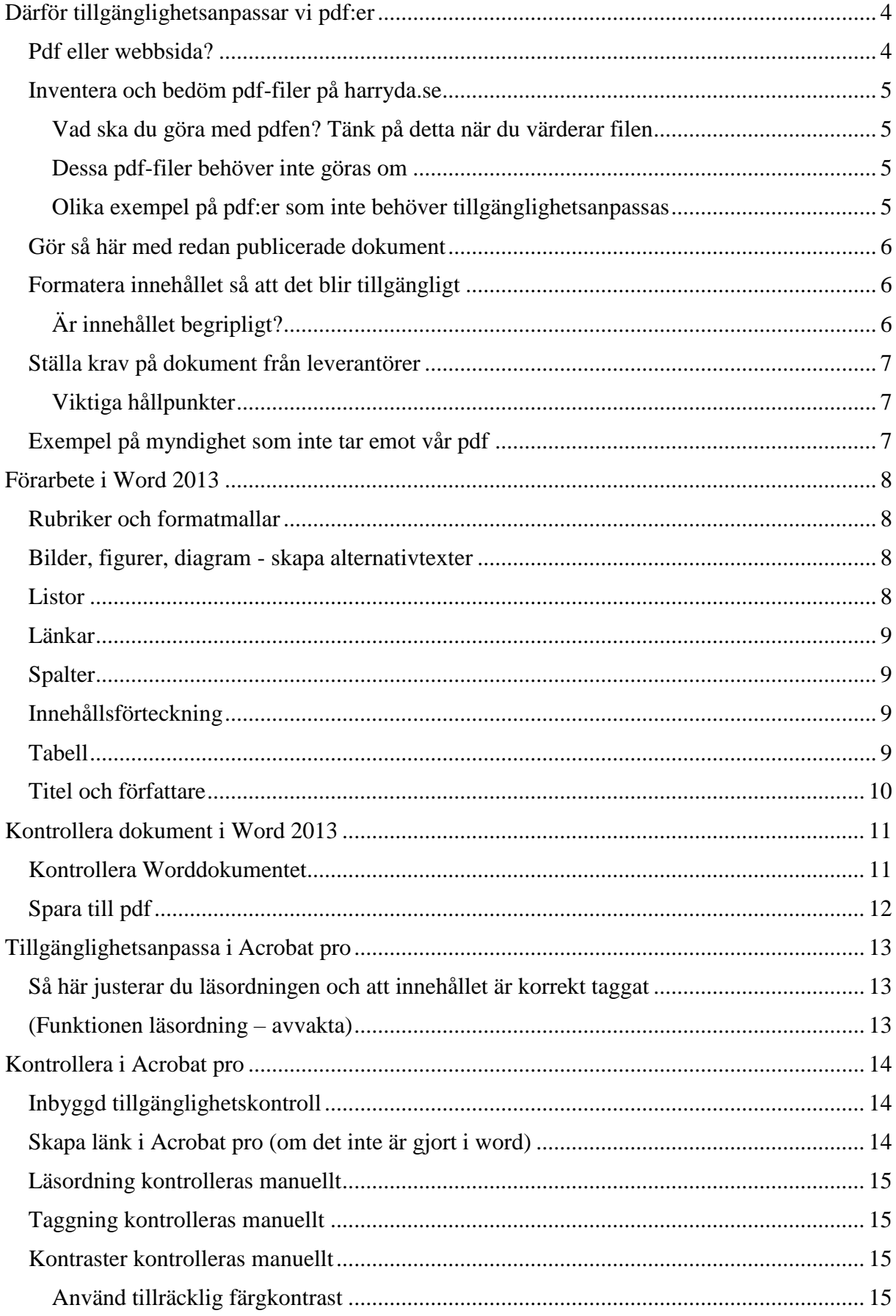

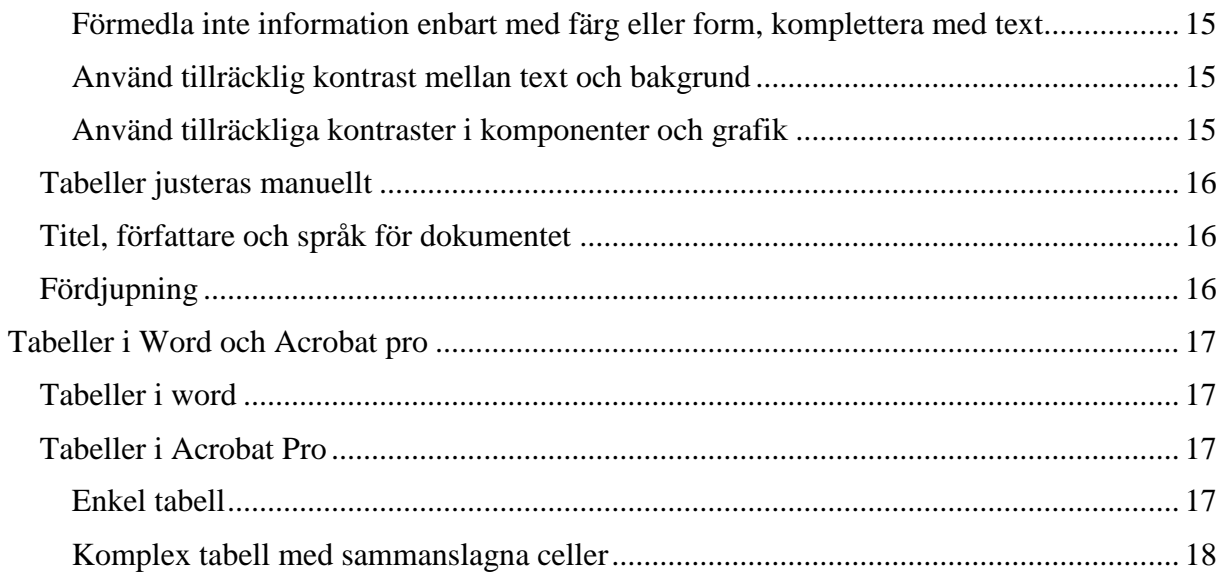

# <span id="page-3-0"></span>**Därför tillgänglighetsanpassar vi pdf:er**

Dokument på webben är svåra att ta till sig och behöver tillgänglighetsanpassas.

Lagen om tillgänglighet till digital offentlig service, DOS, kräver att alla pdf:er publicerade efter den 23 september 2018 ska vara tillgänglighetsanpassade. I EU:s webbtillgänglighetsdirektiv finns alla krav för webbplatser och dokument.

#### [Webbriktlinjer.se](file:///C:/Users/sucar/Härryda%20Kommun/Utvecklingsfunktionen%20-%20Kommunikation/1.%20Kommunikationsenheten/Webb/Webbdirektivet%20-%20tillgänglighet/Lathund%20tillgängliga%20pdfer/webbriktlinjer.se)

Alla användare, oavsett funktionsförmåga, ska kunna ta till sig digital information och kunna utföra tjänster från Härryda kommun, och där ingår både webbplatser, pdf:er, filmer, etjänster och appar.

En persons funktionsförmåga kan vara nedsatt permanent, tillfälligt eller vara situationsbundet. Det handlar om rörelseförmåga, syn, tal och hörsel. Det handlar också om vår kognition, alltså problemlösning, resonerande, koncentrationsförmåga och minne.

# <span id="page-3-1"></span>**Pdf eller webbsida?**

Utgå från att all information i första hand ska publiceras som vanlig webbsida. Vi ska undvika att använda pdf:er men ibland behövs de och då ska vi utgå från att de ska tillgänglighetsanpassas.

Det är enklare för besökaren att få informationen direkt på en webbsida. Om informationen finns i pdf-dokument krävs annan programvara och det är svårare att läsa i mobilen eftersom man både måste förstora och skrolla åt olika håll. Det blir dessutom svårare att söka efter innehåll.

Vissa pdfer är undantagna från lagkravet om att tillgänglighetsanpassas, i de fallen har vi skyldighet att ge läsaren informationen på ett tillgängligt sätt om de behöver det. Vi ska också sammanfatta pdf:en på webbsidan så att användaren kan bedöma innehållet utan att öppna den.

## <span id="page-4-0"></span>**Inventera och bedöm pdf-filer på harryda.se**

Alla publicerade pdf:er på harryda.se ska inventeras och bedömas om de kan skrivas om till webbtext eller vara kvar som pdf eller tas bort helt.

#### <span id="page-4-1"></span>**Vad ska du göra med pdfen? Tänk på detta när du värderar filen**

- Pdf är inaktuell eller inte relevant och tas bort
- Pdf görs om till webbsida och pdf:en tas bort
- Pdf ligger kvar, tillgänglighetsanpassas (gäller filer publicerade efter 23 sept 2018)
- Pdf ligger kvar, tillgänglighetsanpassas inte (gäller filer äldre än 23 sept 2018). Men om pdf:en är det enda sättet att utföra något på så ska den tillgänglighetsanpassas.
- Pdf ligger kvar, är undantagen men ska förklaras på webbsidan, och deklareras, se rubrik "Dessa pdf-filer behöver inte göras om"
- Pdf ligger kvar, tillgänglighetsanpassas inte, hävda oskäligt betungande anpassning. I undantagsfall kan vi hävda oskäligt betungande anpassning enligt 12 § Lagen om tillgänglighet till digital offentlig service. Om man hävdar detta så ska det finnas en plan för åtgärd i tillgänglighetsredogörelsen på harryda.se.

#### <span id="page-4-2"></span>**Dessa pdf-filer behöver inte göras om**

När dokumentet är:

- långt och i första hand är tänkt att läsas i utskrivet format
- statiskt över tid, såsom lagtext, regleringsbrev
- beroende av layout, grafik och innehåll som **alltid** presenteras på samma sätt
- bundet **enligt lag** att se ut på ett specifikt sätt
- illustrerat med tabeller med flera kolumner, eller innehåller matematiska formler eller andra element som **kräver särskilda** dokumentformat.

Vi har skyldighet att ge läsaren informationen på ett tillgängligt sätt om de behöver det, det kan innebära att vi behöver tillgänglighetsanpassa just den filen som efterfrågas, eller annat alternativ som att läsa upp innehållet.

Vi bör också sammanfatta pdf:en på webbsidan så att användaren kan bedöma innehållet utan att öppna den.

Om pdf:ens innehåll finns i sin helhet på webbsidan så ska det nämnas i exempelvis filnamnet.

#### <span id="page-4-3"></span>**Olika exempel på pdf:er som inte behöver tillgänglighetsanpassas**

- Pdf:erna på skolmatsidan behöver inte tillgänglighetsanpassas om fullständig information går att nå via appen. Ex på text; "Samma information finns i appen."
- **Detaljplanedokument** ska så långt som möjligt tillgänglighetsanpassas. Men om vi hävdar oskäligt betungande anpassning så ska dokumentet redovisas i tillgänglighetsdeklarationen. Om någon kräver information så ska vi hjälpa till att antingen tillgänglighetsanpassa eller se till att läsaren kan ta del av den på annat sätt.
- **Blanketter** behöver inte tillgänglighetsanpassas om vi kan erbjuda alternativ för ifyllnad, exempel en e-tjänst eller att någon hjälper till att fylla i blanketten via telefon eller skärm. (Vi behöver inte ha pdf-blanketter om det finns annat alternativ.)
- **Kartor** som är avsedda för navigering behöver inte tillgänglighetsanpassas så länge väsentlig information tillhandahålls på ett tillgängligt sätt. Helt enkelt förklara syftet med kartan i text på sidan, ex busshållplatsen heter Byvägen och ligger 50 meter från huset.

#### <span id="page-5-0"></span>**Gör så här med redan publicerade dokument**

- 1. Inventera och bedöm hur varje fil ska hanteras, enligt listan under rubriken "Vad ska du göra med pdf:en". Detta behöver göras innan 23 september 2020 så att varje fil har en plan.
- 2. Av de filer som ska tillgänglighetsanpassas:
	- Prioritera de enkla filerna.
	- De filer som vi inte hinner tillgänglighetsanpassa innan 23 september 2020 sätts upp på tillgänglighetsdeklarationen. Där kan vi hävda oskäligt betungande anpassning men varje fil ska ha en plan för åtgärd. Pdf:ens innehåll ska kort beskrivas på webbsidan så att besökaren vet om innehållet är relevant. Om innehållet är samma i pdf:en som på sidan så ska detta sägas i länktexten.

#### <span id="page-5-1"></span>**Formatera innehållet så att det blir tillgängligt**

Det mesta av tillgänglighetsarbetet görs i Word. Därefter kompletteras och kontrolleras filen i Acrobat pro. Det finns också andra program att kontrollera pdf-filen i men dessa har inte funktioner för ändringar, ex på gratisprogram är [pdf-kollen.se.](https://pdf-kollen.se/) [Här hittar du fler gratisprogram.](https://webbriktlinjer.se/testa-din-webbplats/automatiska-testverktyg/#dokument)

Använd Words formatmallar för att formatera all text som rubriker, brödtext, radbrytningar, indrag, avstånd mellan stycken. Använd också Words funktioner för att göra spalter, punktlistor, innehållsförteckning, tabell med mera.

Hjälpmedel läser inte upp det som ligger i sidhuvud och sidfot. Ha inte viktig information som kontaktuppgifter enbart i sidfot till exempel.

#### <span id="page-5-2"></span>**Är innehållet begripligt?**

Ett tillgängligt dokument handlar om mer än att man använt rätt verktyg och gett bilder alttexter. Är innehållet begripligt, är språket enkelt, tydligt och direkt? Används bilder och illustrationer för att göra innehållet lättare att förstå?

## <span id="page-6-0"></span>**Ställa krav på dokument från leverantörer**

När vi får dokument från en leverantör som ska publiceras på en webbplats så bör vi ställa krav vid beställningen av dokumentet att det ska vara tillgänglighetsanpassat, enligt WCAG 2.1, Lagen om tillgänglighet till digital offentlig service.

#### <span id="page-6-1"></span>**Viktiga hållpunkter**

- Använd Words formatmallar för rubriker
- Använd listverktyget för listor
- Gör länkar klickbara
- $\checkmark$  Använd layoutinställningar för avstånd och layout
- $\checkmark$  Ge bilder, figurer, diagram alternativtexter
- $\checkmark$  Tillräcklig färgkontrast (ex Colour contrast analyzer, CCA)
- Tabeller kräver alltid efterarbete
- $\checkmark$  Sidhuvud och sidfot innehåller inte viktig information
- $\checkmark$  Innehållsförteckning? Använd Words verktyg för det
- Sätt titel, författare och språk
- $\checkmark$  Till pdf? Spara rätt
- $\checkmark$  Taggning och läsordning

#### <span id="page-6-2"></span>**Exempel på myndighet som inte tar emot vår pdf**

Om vi vill att en annan myndighet ska publicera vår pdf på sin webbplats så måste vi tillgänglighetsanpassa den, annars kan det bli så här: Hej, tack för dokumentet men jag ser att pdf:en inte är tillgänglig och därför kan jag inte lägga upp den på vår webb.

# <span id="page-7-0"></span>**Förarbete i Word 2013**

Använd Words funktioner när dokumentet formateras. Använd till exempel inte dubbel-enter, inte streck eller stjärnor för punktlistor, inte fet text för att göra rubrik.

#### <span id="page-7-1"></span>**Rubriker och formatmallar**

- Använd formatmallar med rätt rubriknivå. Börja från rubriknivå 1 och hoppa inte över rubriknivåer.
- Använd formatmallar för listor, avstånd och layout.

Tips! Om du vill flytta ner listan med formatmallar till högerkanten, klicka på den lilla pilen i nedre högra hörnet.

Tips! Om du vill behålla dokumentets formatmallar? Markera dokumentets första rubrik, klicka på tecknet till höger om Rubrik 1 och välj Uppdatera rubrik så att markeringen matchas.

#### <span id="page-7-2"></span>**Bilder, figurer, diagram - skapa alternativtexter**

- Högerklicka på en bild och välj formatera bild.
- Välj tredje ikonen, ("layout och egenskaper").
- Välj "alternativ text" och skriv en kortfattad beskrivning av vad bilden föreställer, (fyll inte i rubrik). Detta kommer att läsas upp som en beskrivning av bilden, texten syns inte i dokumentet.

Tips! Du behöver inte stänga ner verktyget. Bara klicka på nästa bild i dokumentet för att fortsätta fylla i nästa alternativtext.

#### <span id="page-7-3"></span>**Listor**

 Använd listverktyget för listor. Det smidigaste sättet att göra det är att använda ett av listformaten bland formatmallarna.

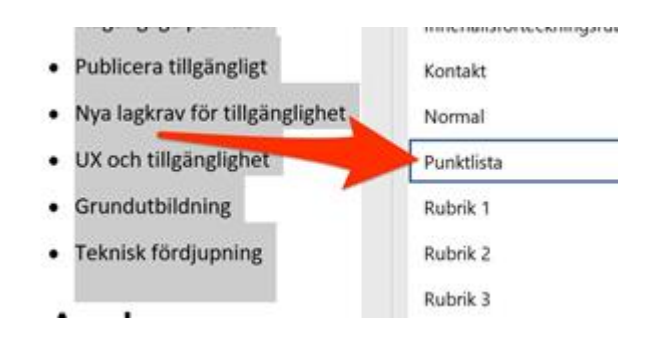

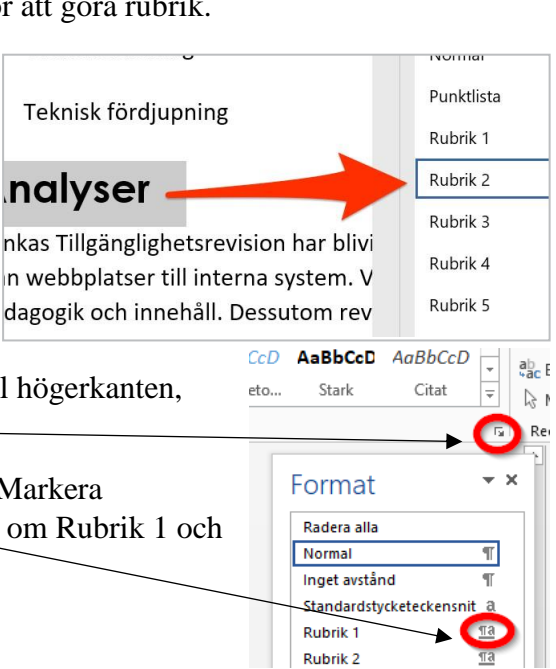

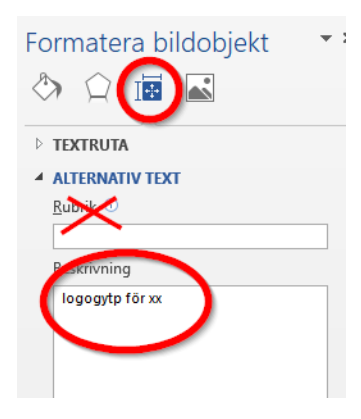

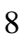

### <span id="page-8-0"></span>**Länkar**

Alla länkar i dokumentet ska vara klickbara.

- E-postlänkar och webbadresser, blir automatiskt länkar från Word.
- Länk till annat innehåll, exempelvis som dokument länkas manuellt:
	- 1. markera länktexten
	- 2. högerklicka
	- 3. välj länk
	- 4. skriv in vart länken ska leda under adress
	- 5. klicka på okej.

## <span id="page-8-1"></span>**Spalter**

Om du ska ha en spaltuppdelning i dokumentet, tänk på att använda spaltverktyget under sidlayout.

Tips! Kom ihåg att spaltuppdelning kan göra det svårare för en del att läsa dokumentet. Använd det sparsamt.

## <span id="page-8-2"></span>**Innehållsförteckning**

Om dokumentet är lite längre så är en innehållsförteckning bra. (Dessutom skapas bokmärken som används i pdf-filen.)

- 1. Se till att alla rubriker använder rätt formatmallar eftersom de används till innehållsförteckningen.
- 2. Gå till fliken "referenser", klicka på "innehållsförteckning" och välj en "automatisk" eller "anpassad" innehållsförteckning.

Tips! Om du lägger till eller tar bort innehåll efter att du skapatinnehållsförteckningen måste du

uppdatera den. Klicka på innehållsförteckning och välj uppdatera fält.

#### <span id="page-8-3"></span>**Tabell**

Använd tabellverktyget i Word

Tips! Använd inte tomma rader eller celler för att skapa luft, använd riktiga layoutinställningar för detta.

Tips! Det mesta av tillgänglighetsanpassningen görs i Acrobat pro, se rubrik "Tabeller i Word och Acrobat Pro".

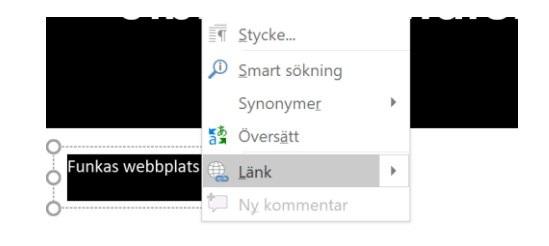

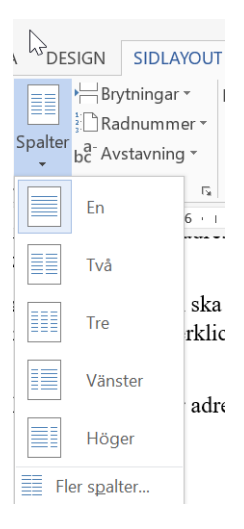

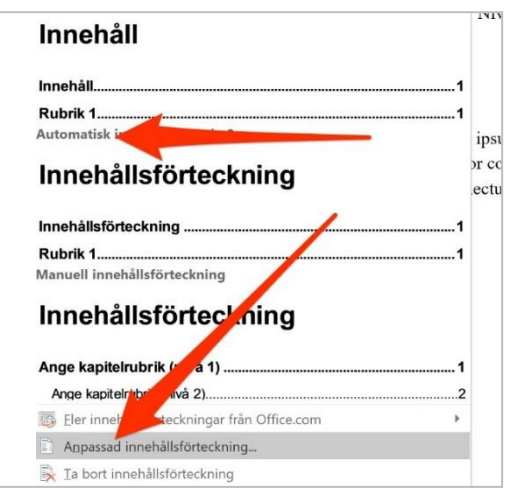

# <span id="page-9-0"></span>**Titel och författare**

Du ska ange titel och författare på dokumentet.

- Gå till fliken arkiv.
- Se till höger där finns fält för titel och författare.

Tips! Titeln ska på ett tydligt och kortfattat sätt beskriva vad dokumentet handlar om. Ofta är den lik dokumentets huvudrubrik.

Tips! Härryda kommun ska normalt stå som författare.

#### **Spara Worddokumentet.**

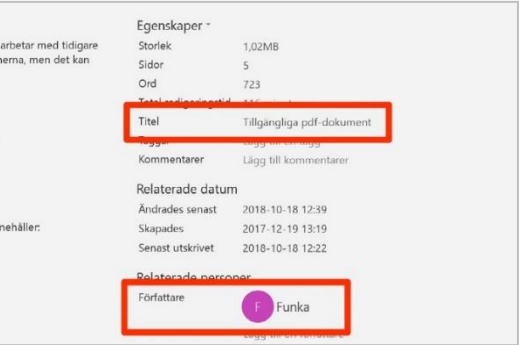

# <span id="page-10-0"></span>**Kontrollera dokument i Word 2013**

När du har ett tillgänglighetsanpassat Worddokument så kontrollerar du tillgängligheten här.

#### <span id="page-10-1"></span>**Kontrollera Worddokumentet**

Följ de här stegen för att öppna tillgänglighetskontrollen:

- 1. Välj Arkiv, välj Info.
- 2. Välj knappen Felsök.
- 3. I listrutan Felsök väljer du Kontrollera åtkomst.

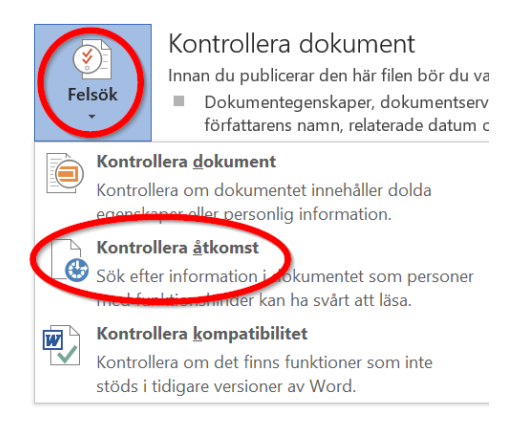

- 4. Åtgärdsfönstret Funktionskontroll visas bredvid innehållet och visar resultatet av kontrollen.
- 5. Om du vill visa information om varför och hur du åtgärdar ett problem väljer du ett problem under **Resultat av kontrollen**.
- 6. Resultatet visas längre ner under **Ytterligare information** och du dirigeras till det problematiska innehållet i filen.
- 7. Åtgärda problemet.
- 8. Spara filen enligt rubriken nedan "spara till pdf".

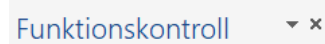

#### Resultat av kontrollen

- VARNINGAR
- ▲ Rubriken är för lång På dessa webbplatser lägger jag frä...
- ▲ Upprepade tomma tecken 4 tecken 4 tecken

# <span id="page-11-0"></span>**Spara till pdf**

- 1. Ha ditt Worddokument öppet
- 2. Gå till fliken arkiv
- 3. Klicka på spara som
- 4. Välj mapp, där du vill spara
- 5. Välj filformat "pdf" i listan
- 6. Klicka på knappen "alternativ" och
- 7. Kryssa i rutorna
	- a. Skapa bokmärken
	- b. Dokumentegenskaper och
	- c. Visa taggar för dokumentstruktur.
- 8. Ok, och spara.

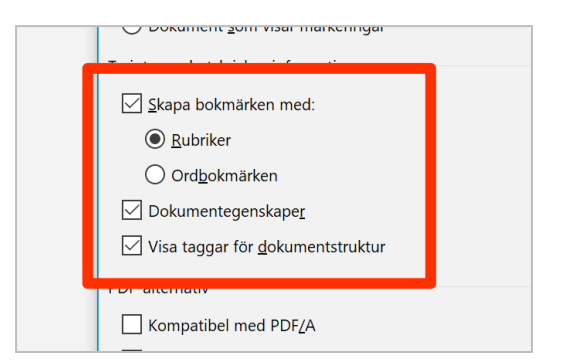

Tips! Det kan vara bra att tänka på filnamnet. För att användare som laddar ner dokumentet lätt ska kunna hitta det i sin dator är det viktigt att namnet motsvarar vad de förväntar sig. Filnamnet ska därför vara tydligt och lätt att förstå. Ofta är det väldigt likt dokumentets titel.

#### **Fortsätt med:**

- Kontroll och justering av **läsordning och taggning** görs i Acrobat Pro. Se följande rubrik "Tillgänglighetsanpassa i Acrobat Pro".
- **Kontroll av hela dokumentets** tillgänglighet görs i Acrobat Pro. Se följande rubrik "Kontrollera i Acrobat Pro".

# <span id="page-12-0"></span>**Tillgänglighetsanpassa i Acrobat pro**

När Wordfilen är tillgänglighetsanpassad så justeras läsordning och taggning i Acrobat pro, detta kan inte göras i Word. Efter det kontrolleras pdf:en, se kommande kapitel "Kontrollera i Acrobat pro".

# <span id="page-12-1"></span>**Så här justerar du läsordningen och att innehållet är korrekt taggat**

Kolla så att läsordningen är som den ska i taggstrukturen och lös eventuella fel. Kontrollera även så att taggarna är rätt, rubriker är rubriker, listor listor, att det inte finns tomma taggar och så vidare.

- 1. Öppna pdf-dokumentet i Acrobat pro.
- 2. Ta fram taggstrukturen, högerklicka i vänsterkanten och välj Taggar.
- 3. **Kolla så att läsordningen** är som den ska i taggstrukturen och lös eventuella fel. Kontrollera även så att **taggarna är rätt**, rubriker är rubriker, listor är listor, att det inte finns tomma taggar och så vidare.

Klicka igenom taggstrukturen, enklast är med piltangenten neråt och uppåt, höger pil öppnar, vänster pil stänger. Läsordningen är uppifrån och ner, om något ligger fel, dra det till rätt plats i taggstrukturen.

Förklaring av de vanligaste tecken:

- $P = text$
- $O$  H1, H2, H3 = rubrik
- $\circ$  Figure = bild
- $\circ$  Link = länk
- $\circ$  TOC = tabell
- $\circ$  L = lista
- 4. Om det är fel tecken i taggningen, klicka på tecknet och skriv i det rätta. Eller högerklicka och välj "egenskaper", välj "ny typ", stäng.
- 5. Spara pdf:en
- 6. Fortsätt med att kontrolleras pdf:en, se kommande kapitel "Kontrollera i Acrobat pro".

# <span id="page-12-2"></span>**(Funktionen läsordning – avvakta)**

Att taggstrukturen är i rätt läsordning är eventuellt inte tillräckligt, utan vi inväntar besked om funktionen läsordning behöver göras.

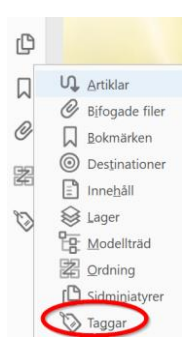

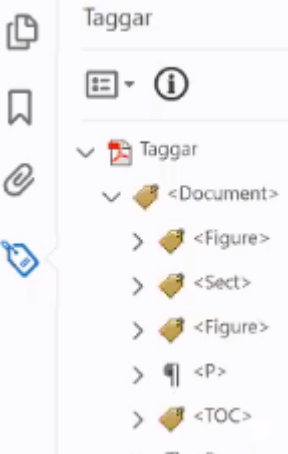

# <span id="page-13-0"></span>**Kontrollera i Acrobat pro**

Kontrollera om pdf-filen är korrekt tillgänglighetsanpassad i Acrobat Pro:s "tillgänglighetskontroll". Här visas eventuella problem som ska åtgärdas och hur du gör det. Vissa av problemen ska åtgärdas manuellt och visas inte i kontrollen.

# <span id="page-13-1"></span>**Inbyggd tillgänglighetskontroll**

När tillgänglighetsarbetet är klart i Word och i Acrobat Pro görs en sista koll.

För att öppna tillgänglighetskontrollen:

- 1. Gå till verktyg, överst i menyfältet
- 2. Välj Tillgänglighet
- 3. Nytt fönster öppnas till höger
- 4. Klicka på **Tillgänglighetskontroll**, nytt fönster öppnas
- 5. Bocka ur skapa tillgänglighetsrapport, låt resten vara ikryssade
- 6. Starta kontroll.
- 7. Kontrollen öppnas till vänster.
- 8. Öppna alla problempunkterna. (Om du vill ha en förklaring, högerklicka och välj förklara.)
- 9. Åtgärda alla problem:

#### **Exempel, alternativtext för figurer:**

- 1. Välj högerklick på figur1
- 2. Korrigera
- 3. Fyll i alternativtext i rutan beskriv bilden, eller i undantagsfall kryssa i dekorativ figur. (Den här funktionen hittar du också i högerkanten.)

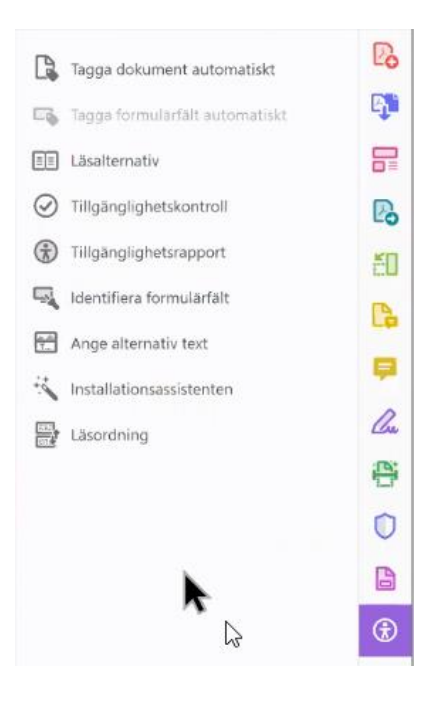

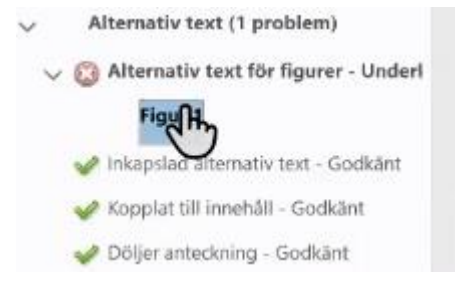

# <span id="page-13-2"></span>**Skapa länk i Acrobat pro (om det inte är gjort i word)**

Alla länkar i dokumentet ska vara klickbara, e-postlänkar och webbadresser.

- 1. Markera texten
- 2. Högerklicka
- 3. Välj skapa länk
- 4. Fyll i alternativen under "länk utseende".

#### <span id="page-14-0"></span>**Läsordning kontrolleras manuellt**

Se punkt 3 under rubriken "Tillgänglighetsanpassning i Acrobat Pro".

#### <span id="page-14-1"></span>**Taggning kontrolleras manuellt**

Se punkt 2 under rubriken "Tillgänglighetsanpassning i Acrobat Pro".

#### <span id="page-14-2"></span>**Kontraster kontrolleras manuellt**

#### <span id="page-14-3"></span>**Använd tillräcklig färgkontrast**

Kontrastvärdet kan mätas med hjälp av gratis programvara, (ex Colour Contrast Analyser).

#### <span id="page-14-4"></span>**Förmedla inte information enbart med färg eller form, komplettera med text**

Undvik instruktioner som till exempel höger, vänster, röd, rund. Använd istället flera olika kännetecken, t.ex. "Klicka på den gröna, runda knappen med texten "Nästa".

#### <span id="page-14-5"></span>**Använd tillräcklig kontrast mellan text och bakgrund**

Bra kontrast mellan text och bakgrund är viktigt för läsbarheten, särskilt för personer med nedsatt synförmåga. Svart text mot vit bakgrund är tillräcklig. Om du använder andra färger, mät kontrastvärdet.

- Grundkravet för brödtext är  $4.5:1$ .
- Större text som rubriker är lättare att läsa och där är gränsvärdet 3:1.

#### <span id="page-14-6"></span>**Använd tillräckliga kontraster i komponenter och grafik**

Det är viktigt att alla användare kan uppfatta budskap som kommuniceras genom ikoner, diagram, flödesscheman, kartor, knappar, formulärfält, betydelsefulla delar av illustrationer, infografik, pilar och andra bilder.

- Informationsbärande grafiska objekt ska ha tillräcklig kontrast, 3:1.
- Logotyper, dekorativa inslag och inaktiva funktioner är undantagna i riktlinjen.

### <span id="page-15-0"></span>**Tabeller justeras manuellt**

<span id="page-15-1"></span>Se hur du gör i kommande kapitel "Tabeller i Word och Acrobat pro".

### **Titel, författare och språk för dokumentet**

- 1. Välj "arkiv"
- 2. Välj "egenskaper"
- 3. Välj fliken "beskrivning". Se till att både titel och författare är ifyllda.
- 4. Välj fliken "inledande vy", klicka på "visa", välj dokumenttitel.
- 5. Under fliken "avancerat" finns språk, välj "svenska".

Tips! Titeln ska på ett tydligt och kortfattat sätt beskriva vad dokumentet handlar om. Ofta är den lik dokumentets huvudrubrik.

Tips! Organisationens namn ska normalt stå som författare.

#### <span id="page-15-2"></span>**Spara pdf-dokumentet.**

## **Fördjupning**

[Skapa och verifiera pdf-tillgänglighet i Acrobat Pro, Adobes webbplats](https://helpx.adobe.com/se/acrobat/using/create-verify-pdf-accessibility.html?trackingid=KACNN#make_PDFs_accessible)

# <span id="page-16-0"></span>**Tabeller i Word och Acrobat pro**

# <span id="page-16-1"></span>**Tabeller i word**

Använd tabellverktyget i Word

Använd inte tomma rader eller celler för att skapa luft, använd riktiga layoutinställningar för detta.

Det mesta tillgänglighetsarbetet måste göras i Acrobat pro.

#### <span id="page-16-2"></span>**Tabeller i Acrobat Pro**

För att få rätt läsordning av tabellen så behöver vi markera vad som är tabellrubriker, kolumnrubriker och radrubriker.

#### <span id="page-16-3"></span>**Enkel tabell**

1. Ta fram taggstrukturen, högerklicka i vänsterkanten och välj Taggar. (Förklaring av tecken: TR=table row, TH=table heading, TD=table data)

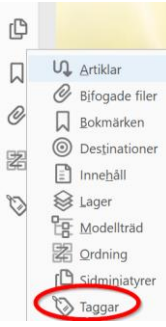

- 2. Högerklicka på ordet Table i taggstrukturen, välj "tabellredigerare".
	- a. **Markera kolumnrubrikerna** genom att klicka eller dra musen över alla tre (rubrikerna överst i tabellen)
	- b. Högerklicka på en av dem, välj "egenskaper för tabellcell"
	- c. Välj "rubrikcell", klicka på "omfång", välj "kolumn" i listan, ok

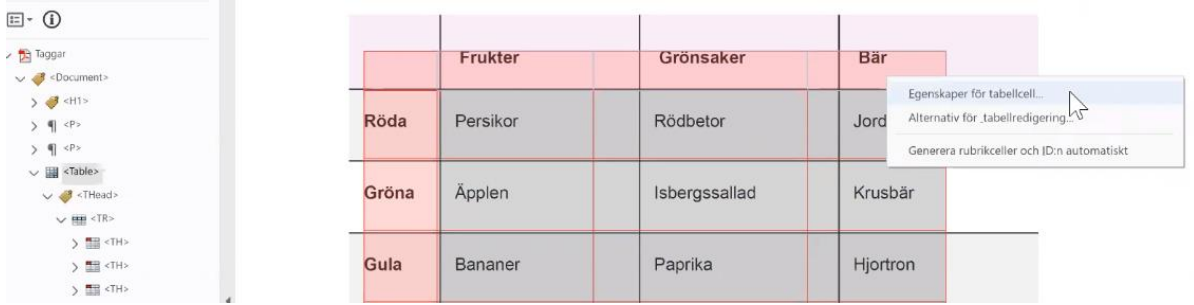

- a. **Markera radrubrikerna** genom att klicka eller dra musen över dem
- b. Högerklicka på en av dem, välj "egenskaper för tabellcell"
- c. Välj "rubrikcell", välj "omfång", välj "rad" i listan, ok

<span id="page-17-0"></span>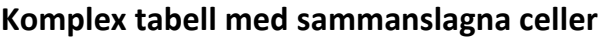

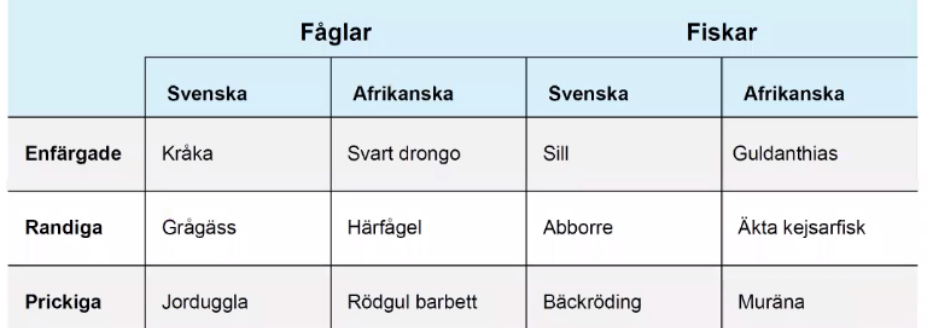

- 1. Ta fram taggstrukturen, högerklicka i vänsterkanten och välj "Taggar". (Förklaring av tecken: TR=table row, TH=table heading, TD=table data)
- 2. Högerklicka på ordet "Table" i taggstrukturen, välj "tabellredigerare".
- 3. **Markera radrubrikerna** (rubrikerna i vänsterkanten), genom att klicka eller dra musen över dem, se exempel ovan.
	- a. Högerklicka på en av dem, välj "egenskaper för tabellcell"
	- b. Välj "rubrikcell", välj "omfång", välj "rad" i listan, ok

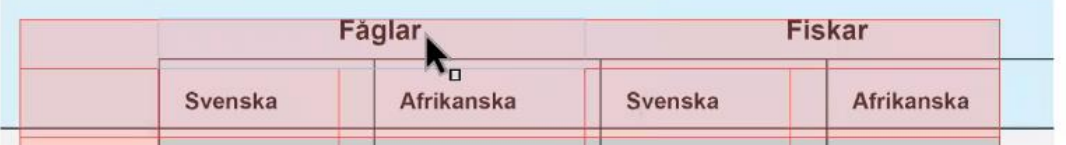

- 4. **Markera alla kolumnrubrikerna** på **rad två** i exemplet ovan, "svenska, afrikanska" osv genom att klicka eller dra musen över dem
	- a. Högerklicka på en av dem, välj "egenskaper för tabellcell"
	- b. Välj "rubrikcell", välj "omfång", välj "kolumn" i listan, ok
- 5. **Markera kolumnrubrikerna** på **rad ett** i exemplet ovan, "fåglar och fiskar" genom att klicka eller dra musen över dem
	- a. Högerklicka på en av dem, välj "egenskaper för tabellcell"
	- b. Välj rubrikcell, välj "omfång", välj "kolumn" i listan, ok
	- c. Välj "attribut", välj "kolumnomfång" skriv "2", ok, varning-ok.

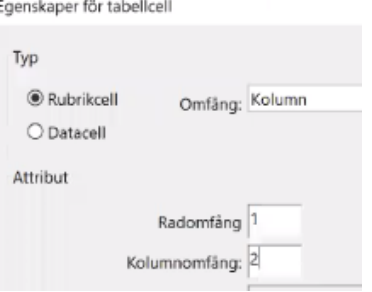

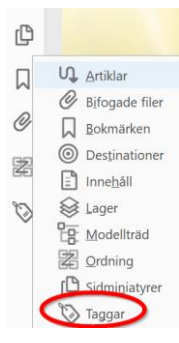